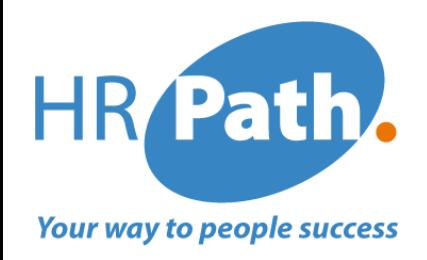

# Lancement de la version 2023 R2 de Workday *HCM*

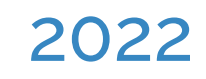

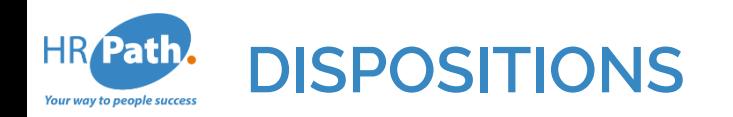

Cette présentation peut contenir des déclarations prospectives pour lesquelles il existe des risques, des incertitudes et des hypothèses. Si les risques se matérialisent ou si les hypothèses se révèlent incorrectes, les résultats commerciaux de Workday pourraient différer des résultats sousentendus dans cette présentation.

Tous les services, fonctionnalités ou améliorations non publiés qui ne sont pas actuellement disponibles sont susceptibles d'être modifiés à la discrétion de Workday.

**HR** Path **Configuration requise ou Automatiquement disponible**  our way to people succes

**Configuration requise** 

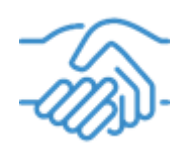

Automatiquement disponible

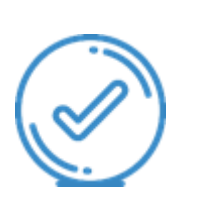

### **HR** Path our way to people success

# **Liste des nouvelles fonctionnalités sélectionnées pour la nouvelle version HCM 2023 R2**

### **HCM**

- 1. Paramètres des pièces jointes dans la barre d'outils BP pour changer d'emploi
- 2. Personnalisation des sections Administrative et Location des templates de changement d'emploi
- 3. Rechercher un template de changement d'emploi
- 4. Champs de gestion du personnel
- 5. Centre des partenaires RH
- 6. Purge de données
- 7. Sélections mutiples pour identité de genre, pronoms et orientation sexuelle nationalités de pays tiers
- 8. Amélioration des processus liés à la période d'essai
- 9. Configuration des champs des templates de changement d'emploi

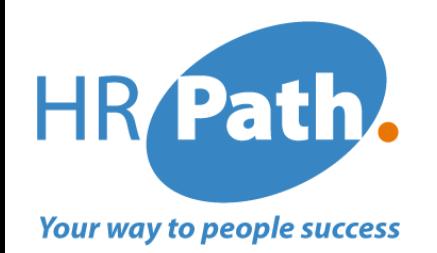

# **NOUVELLE VERSION WORKDAY 2023 R2**

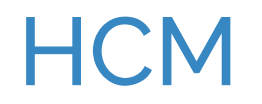

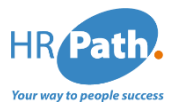

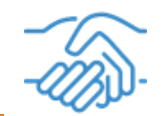

Workday permet la mise à jour du processus de gestion « changer d'emploi » pour prendre en charge les paramètres des pièces jointes dans la barre d'outils BP afin de faciliter la gestion des pièces jointes. Les utilisateurs peuvent désormais glisser-déposer des pièces jointes à l'événement de modification de tâche.

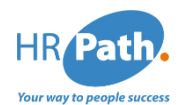

# **1. Paramètres des pièces jointes dans la barre d'outils BP pour changer d'emploi**

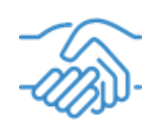

❑ Il est désormais possible d'inclure une pièce jointe dans le processus de gestion "changer d'emploi" directement à partir de de l'onglet résumé. Il suffira de cliquer sur résumé, puis en bas de page, insérer une pièce-jointe liée au changement d'emploi, rajouter une description et une catégorie avant de soumettre.

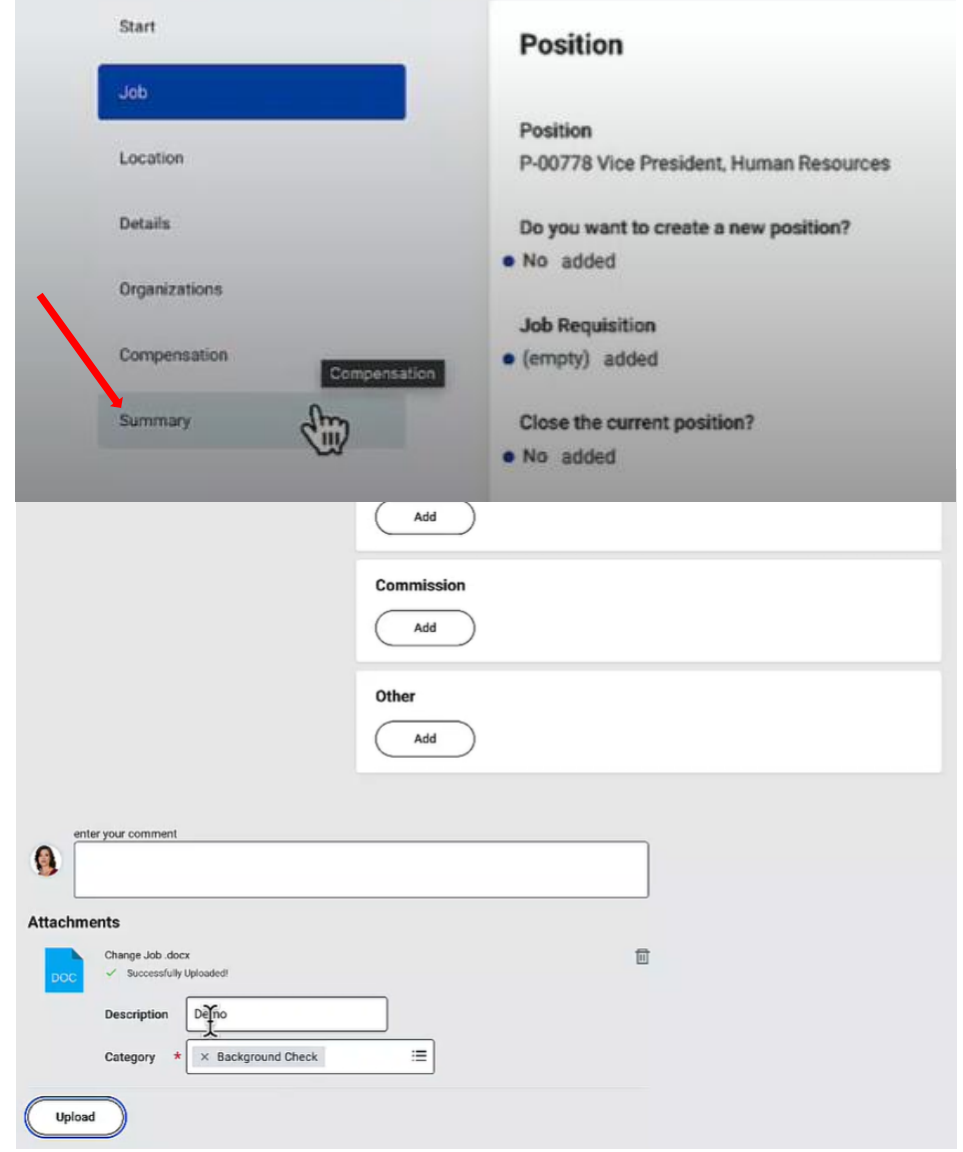

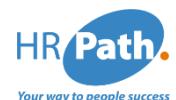

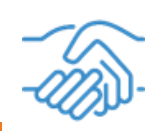

A quoi sert un template de changement d'emploi ?

Il permet de personnaliser l'affichage de l' utilisateur initiateur du changement d'emploi, en fonction du type de mouvement qu'il souhaite effectuer. Par exemple, vous pouvez réduire la page de changement d'emploi à la seule section qui l'intéresse (par exemple, seulement la section Location du Change Job). Cela simplifie l'expérience de l'utilisateur final et réduit la quantité d'informations affichées. Vous pouvez configurer ces différents modèles et scénarios à l'aide de la tâche Gérer les modèles de changement d'emploi

Workday continue d'améliorer le processus de gestion des changements d'emploi en vous permettant de masquer des champs spécifiques dans les sections Administrative et Location Details des modèles des changements d'emploi. Cela vous aide à fournir un processus de changements d'emploi simplifié qui répond mieux aux besoins de votre entreprise.

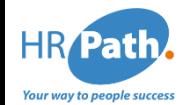

# **2. Personnalisation des sections Administrative et Location des templates de changement d'emploi**

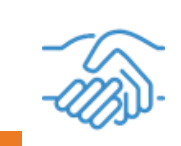

Il est désormais possible lors de la mise à jour du template changer d'emploi, de le personnaliser.

### *Exemple:*

Ajouter une colonne *« champs à masquer »* des champs que nous ne voulons pas voir apparaître lorsque nous sommes sur la tâche changer d'emploi.

#### **Maintain Change Job Templates**

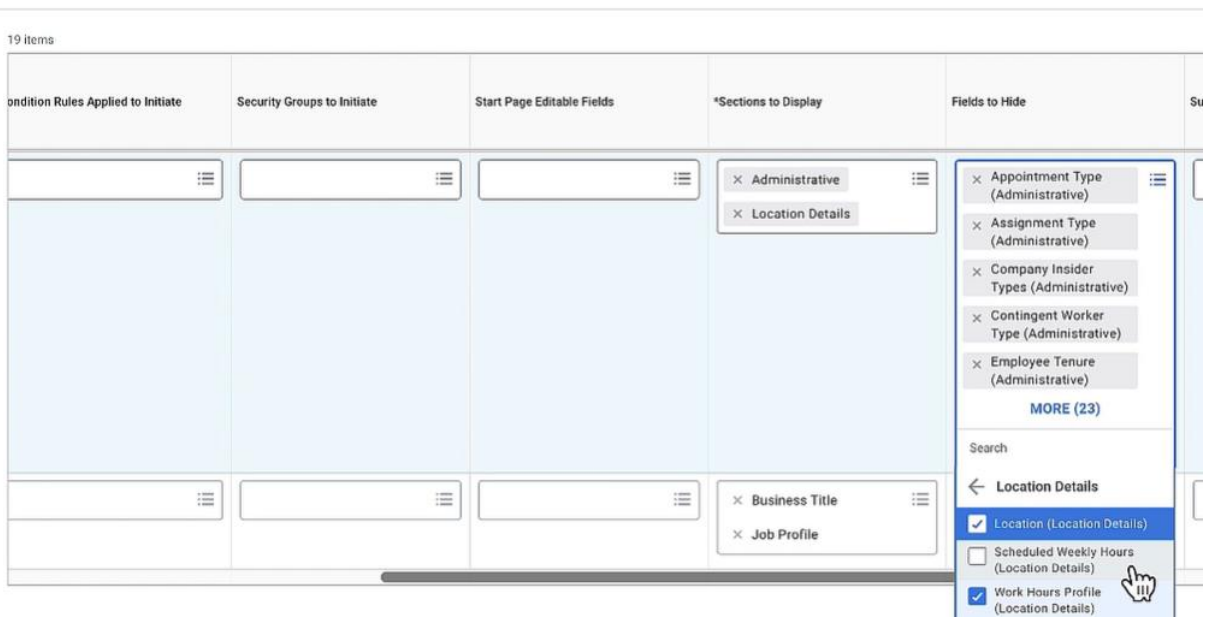

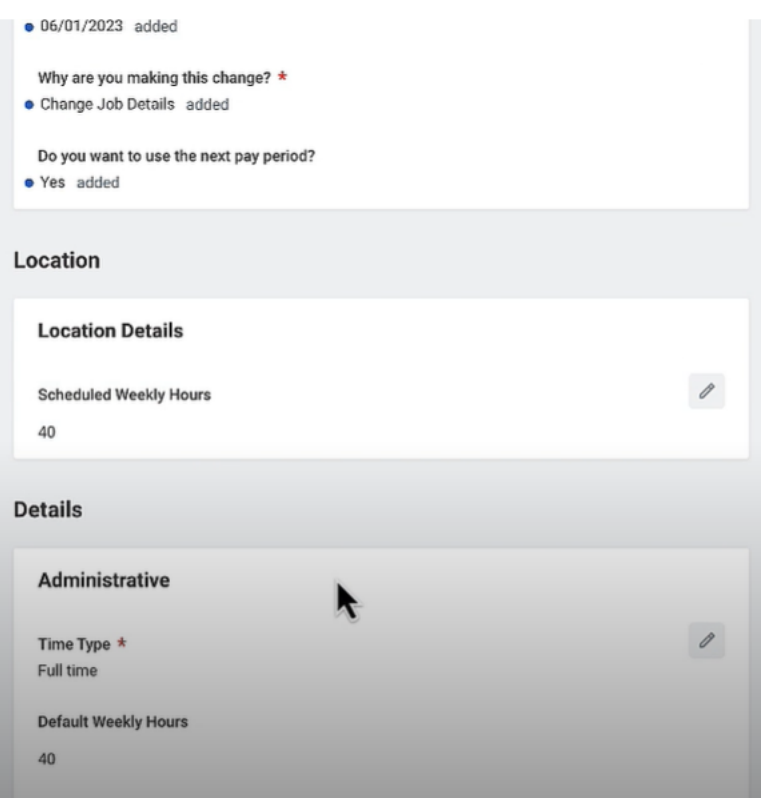

### *Remarque :*

Le champ "scheduled weekly hours" apparait car il n'a pas été coché parmi les champs à masquer.

C1 - INTERNAL

### © 2022 HR Path

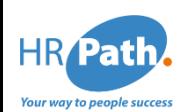

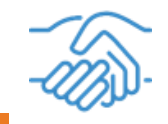

Workday vous permet de rechercher facilement des modèles de changement d'emploi directement dans la recherche globale. Cela augmente votre efficacité en facilitant la recherche et le lancement des actions de modèle de tâche de modification nécessaires pour les travailleurs.

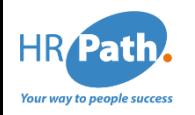

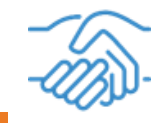

Il est désormais possible de rechercher un template de changement d'emploi, à partir de la barre de recherche exemple: "promotion".

### *Remarque:*

Possible de configurer l'accès à cette tâche via le worker profile ou via votre dashboard (optionnel).

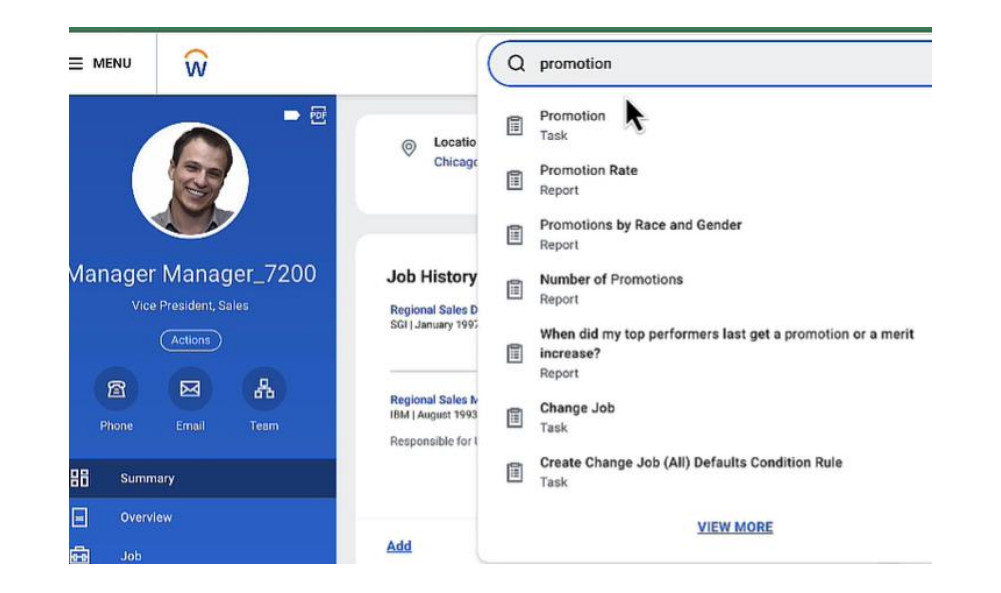

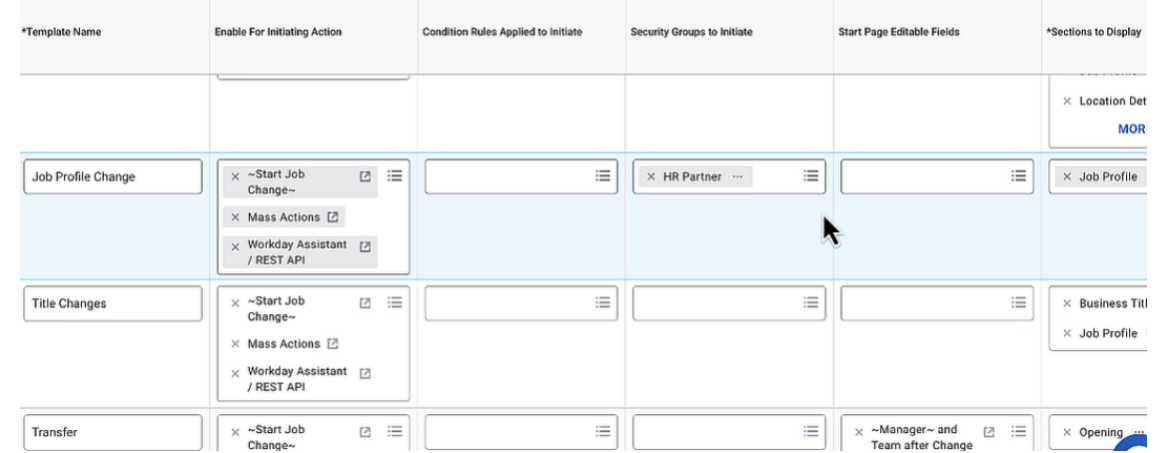

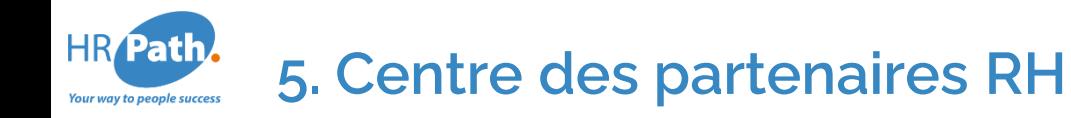

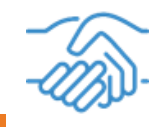

Workday propose le HR Partner Hub « centre des partenaires RH » pour fournir aux partenaires RH un point d'accès unique aux informations sur les mouvements de personnel et aux rapports et tableaux de bord les plus pertinents pour leur travail.

Cela permet une meilleure visibilité sur les annonces, sur les organisations que soutiennent les partenaires RH, les mouvements des employés (embauches en cours, contrats en cours et terminés).

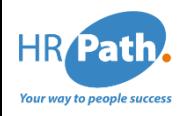

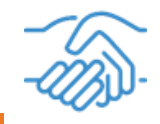

Le centre des partenaires RH permet également de mener des actions sur les employés :

**Employee Movement** 

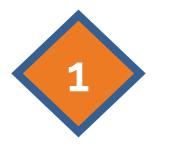

En cliquant sur les employés en cours d'embauche, le partenaire RH a une visibilité sur les processus en attente d'action de sa part.

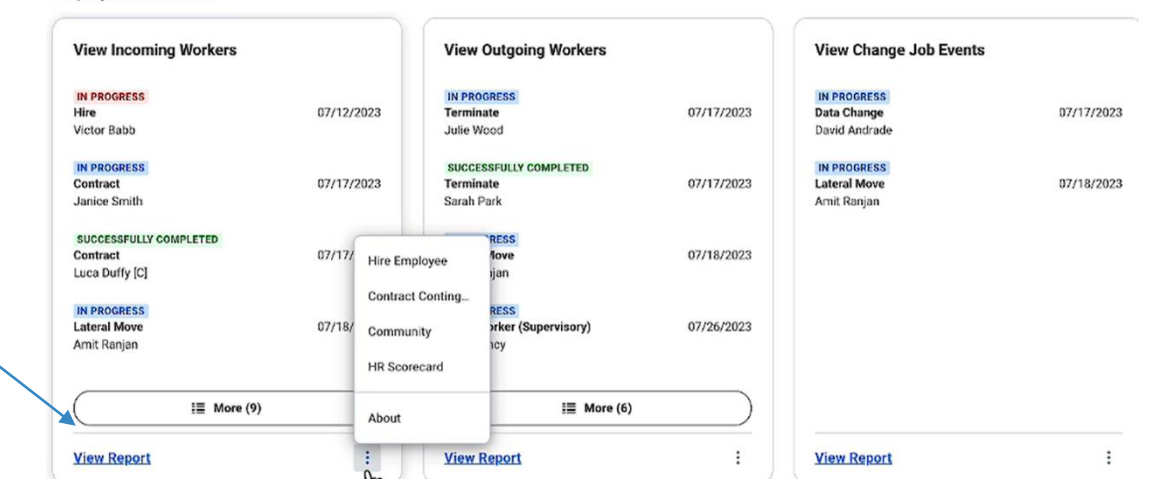

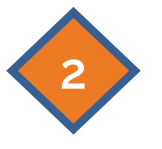

En cliquant sur "review" à la colonne "Awaiting me", le partenaire RH directement accéder à la tâche et passer en revue le contrat de travail de l'intérimaire et l'approuver.

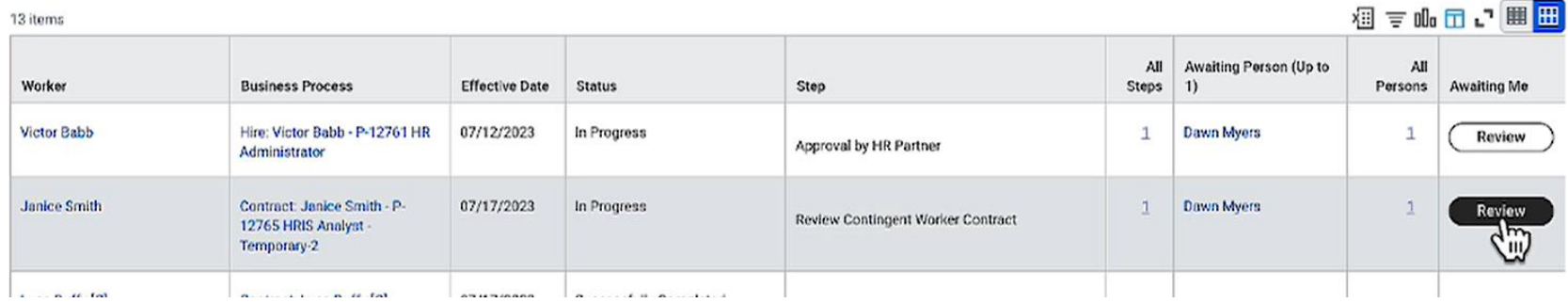

### © 2022 HR Path

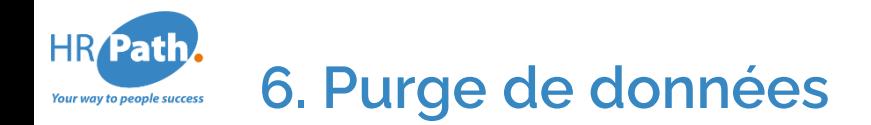

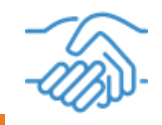

Workday continue d'améliorer le cadre de purge en fournissant de nouveaux types de données purgeables, permettant un meilleur contrôle de ce que vous pouvez purger.

# Important

La purge est une opération irreversible, il faut donc toujours la tester dans un premier temps en sandbox avant de passer en production.

# **6.1 Comment procéder à la purge de données ?**

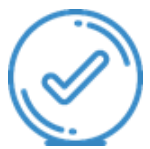

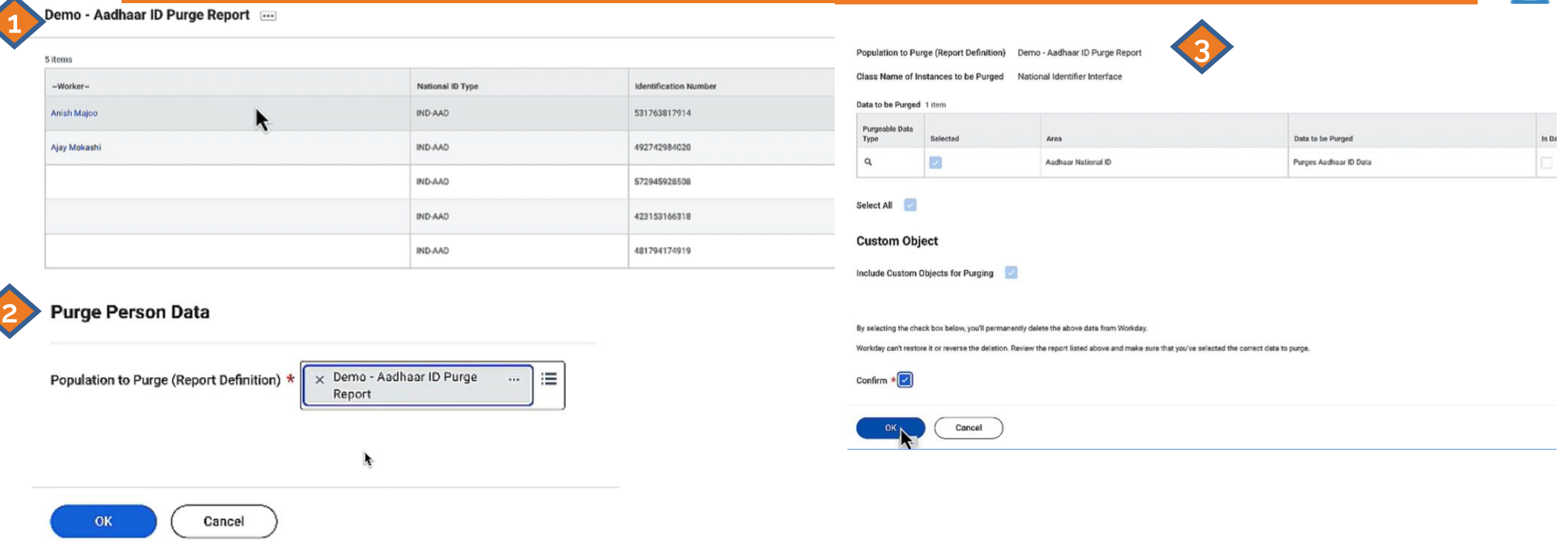

### Etapes de purge

- Créer un rapport personnalisé des purges à effectuer
- Procéder à l'opération de purge en allant sur "purger les données personnelles"
- Sélectionner le rapport personnalisé à purger
- Confirmer l'opération de purge

#### C1 - INTERNAL

**HR** Path

#### © 2022 HR Path

### HR Path. **6.2 Comment créer un rapport personnalisé de purge des national IDs?**

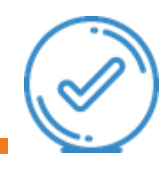

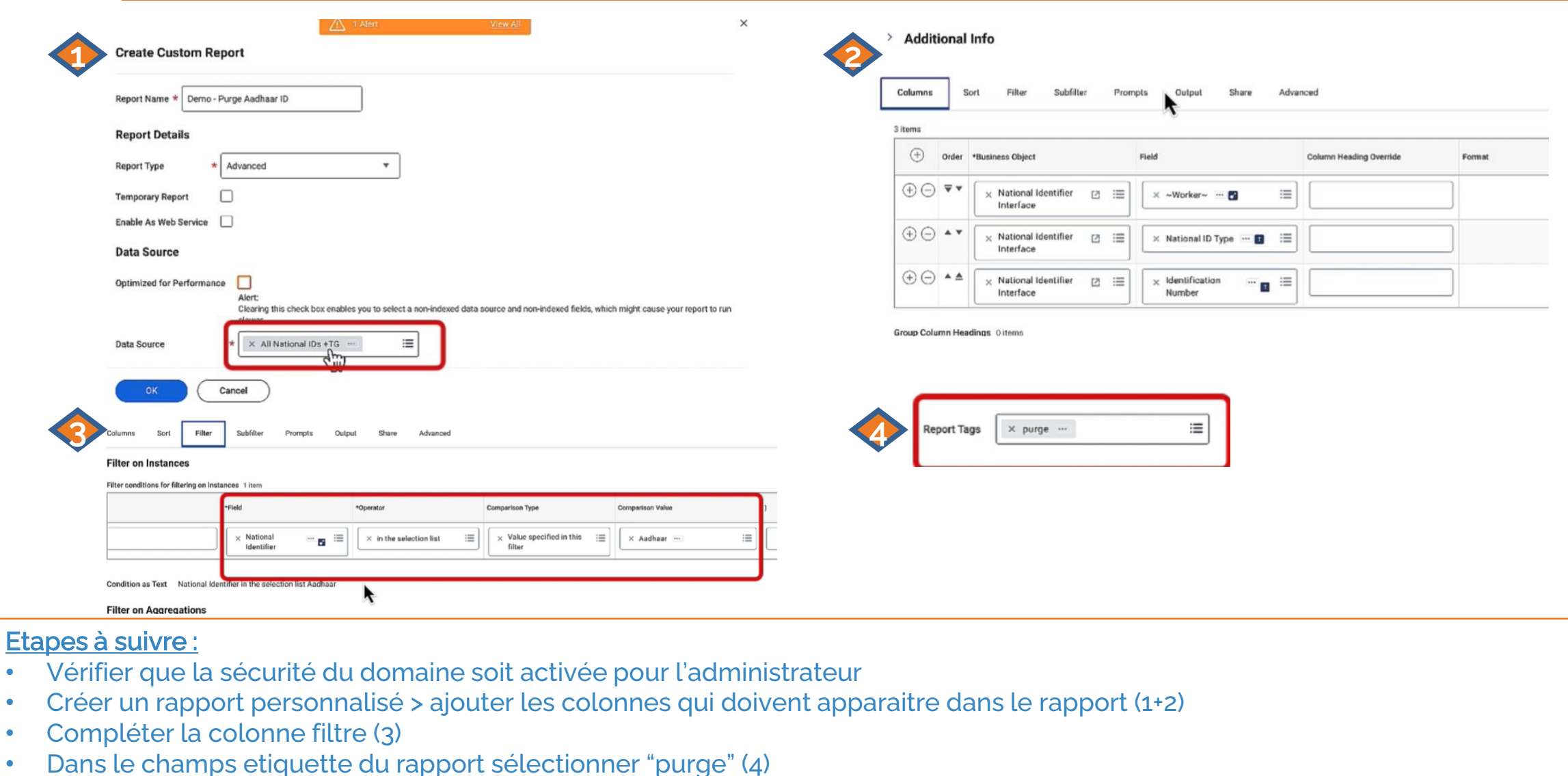

• Confirmer l'opération de purge

C1 - INTERNAL

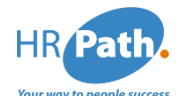

# **7. Sélection multiple d'identité de genre, de pronoms et d'orientation sexuelle**

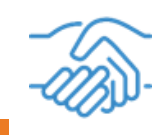

### **Description**

Workday permet aux travailleurs et aux étudiants d'effectuer des sélections multiples pour l'identité de genre, les pronoms et l'orientation sexuelle. Cela crée une expérience plus authentique et plus sûre pour les travailleurs et les étudiants qui utilisent ces champs d'informations personnelles pour s'identifier et vous aide à atteindre les objectifs de diversité, d'appartenance et d'inclusion dans votre organisation.

#### **7. Sélection multiple d'identité de genre, de pronoms et d'orientation HR** Path our way to people succes: **sexuelle**

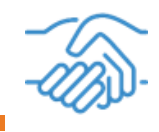

- 1. Cliquer dans la rubrique "Informations personnelles" du profil employé,
- 2. Cliquer sur Edit
- 3. Sélectionner vos multiples genres etc choisis.

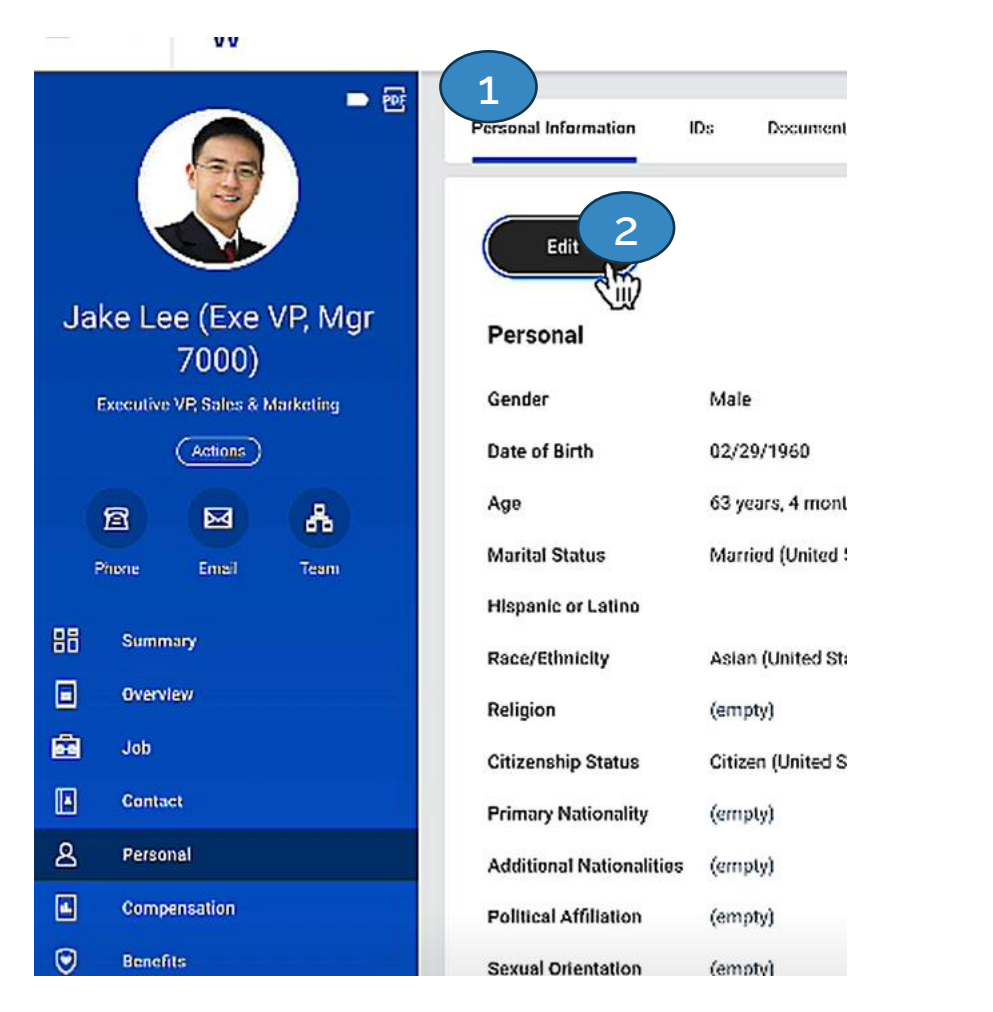

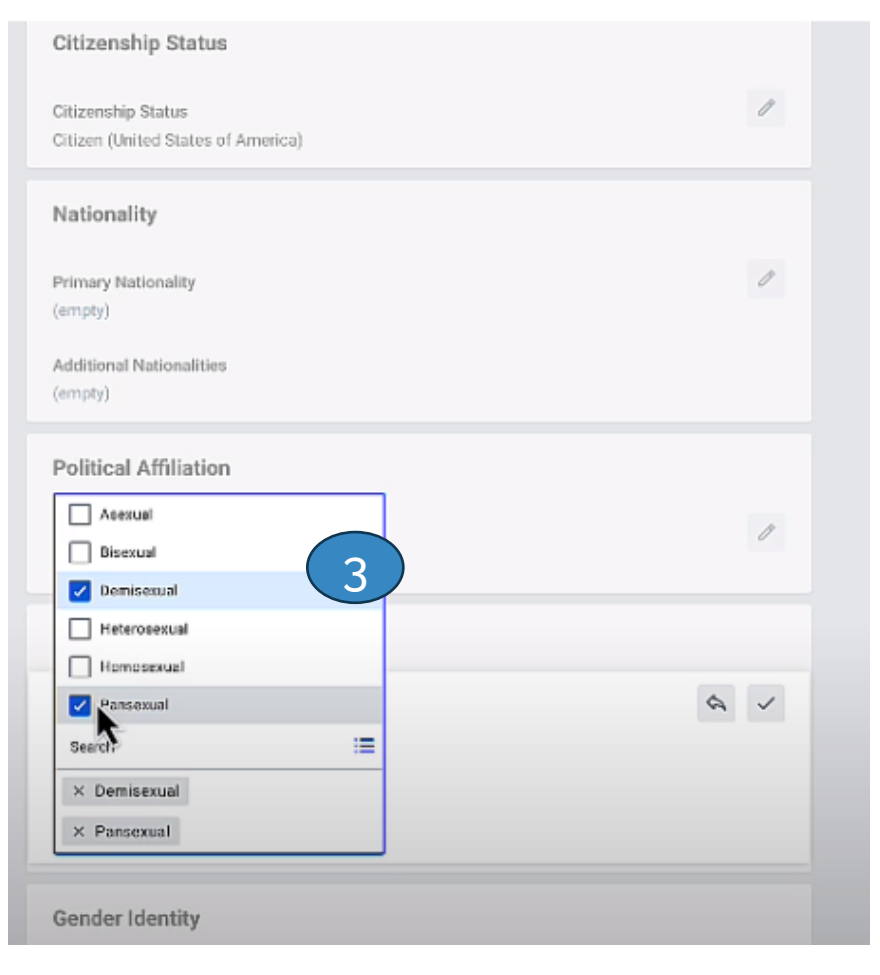

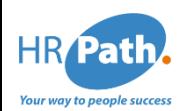

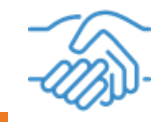

Workday permet de mettre fin aux périodes d'essai en tant que sous-étape du processus de licenciement, ce qui élimine les solutions de contournement complexes et permet d'obtenir des rapports plus précis. Vous pouvez désormais facilement mettre fin aux périodes d'essai et configurer les révisions de période d'essai pour qu'elles ne soient pas lancées pour les employés dont la fin de contrat est fixée à une date ultérieure.

# Comment faire ?

- 1. Mettre à jour les paramètres de localisation
- 2. Configurer l'auto-complétion sur le processus de gestion « Gérer votre période d'essai »
- 3. Ajouter la fin de la période d'essai en tant que sous-étape du licenciement.

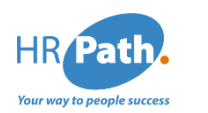

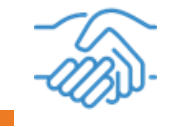

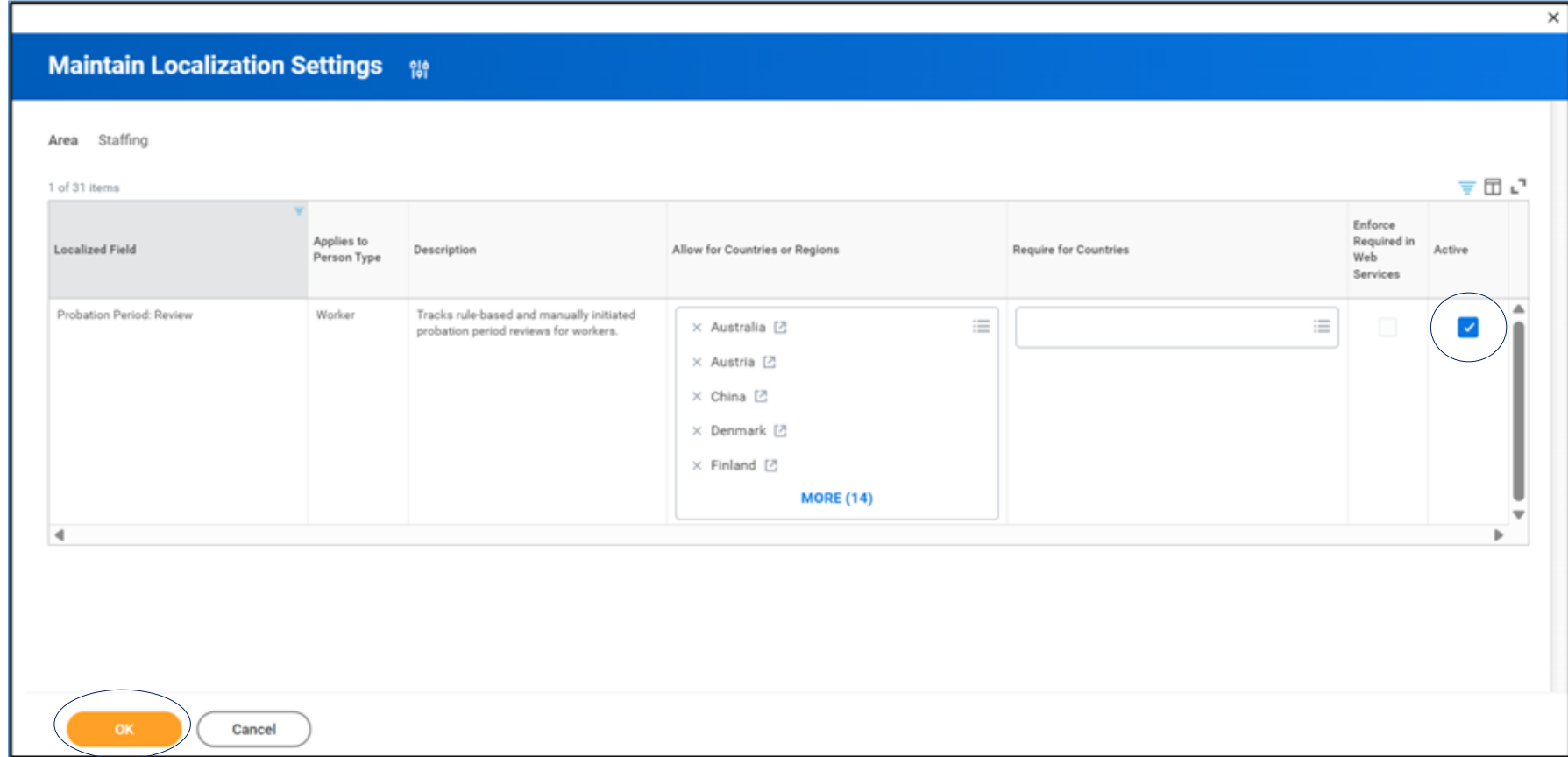

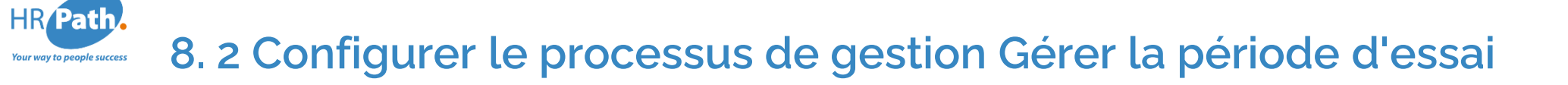

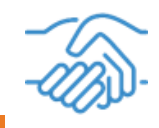

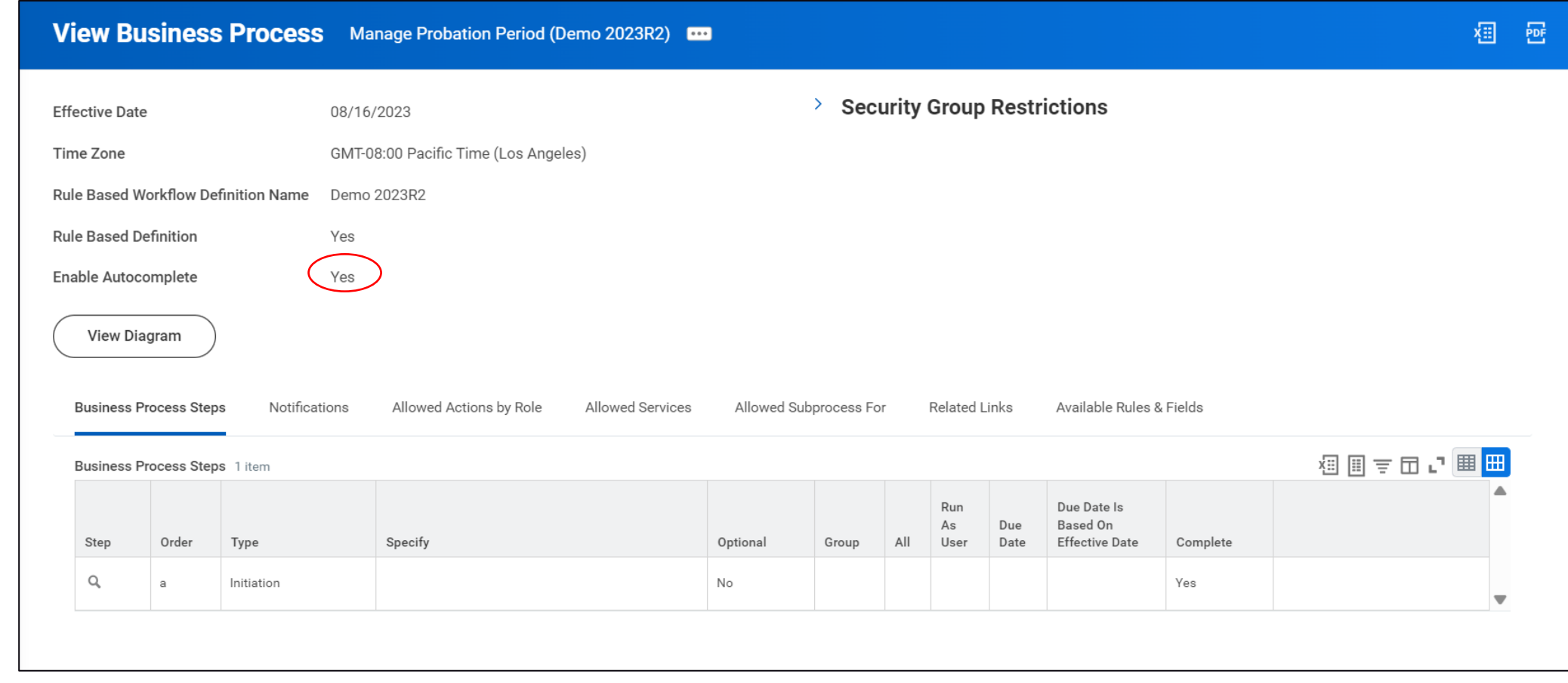

#### **HR** Path **8. 3 Ajouter la fin de la période d'essai en tant que sous-étape du licenciement Your way to people success**

Étapes du processus de gestion **Notifications** Actions autorisées par rôle Services autorisés Sous-processus autorisé pour Liens associés Plus  $\sim$ 田己 Étapes du processus de gestion 12 élément(s) Spécifier Facultative Groupe Remarques Report \*Type Mettre fin à une période d'essai 洼  $\times$  HI Action s d'un emploi 津  $\times$  Mettre fin à un emploi Action  $\times$  HI ttre fin? /orkday) des données  $\times$  Mettre fin à l'affectation 洼 Action  $\times$  HI collective d'une convention collective x ate de fin) à la

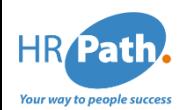

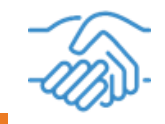

Workday offre la possibilité de configurer des valeurs par défaut pour les changements d'emploi. Il est désormais possible de remplir automatiquement les champs lors de l'exécution du processus de gestion Change Job. Cela réduit les efforts manuels et augmente l'efficacité lors de l'exécution d'une tâche de change job pour un employé.

Ici, ce qui change c'est surtout les valeurs par défaut dans les champs du changement d'emploi.

# Comment faire ?

- À l'aide de la tâche « Maintain Staffing Fields Default », possibilité d'assigner à des change job des champs par défauts, que vous établissez à l'aide de règles de condition.

- Lancer votre changement d'emploi pour tester vos valeurs par défaut

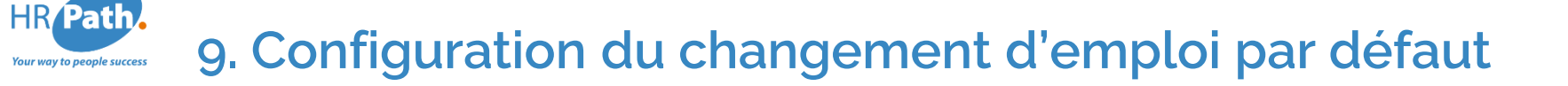

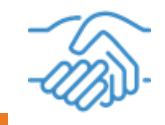

#### **Maintain Staffing Field Defaults**

Configure rules for the values that you want to default during recruiting or staffing transactions. When no rules pass for a field, the field doesn't default

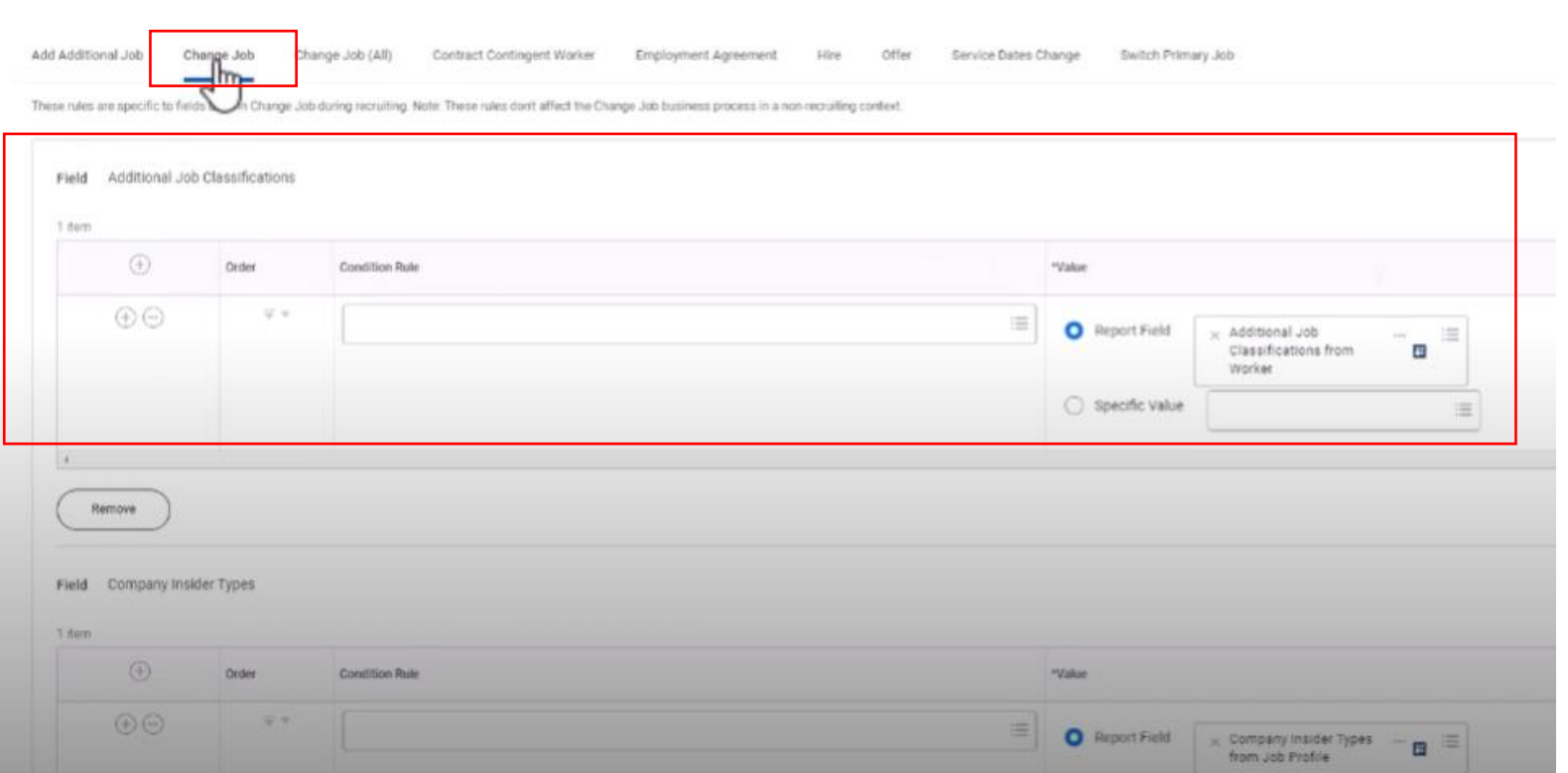

Exemple de règle par défaut créée en cas de Change Job.

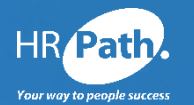

# **Merci pour votre attention**

### **HR Path**

Tour Franklin 11ème étage 100-101 Terrasse Boieldieu 92042 Paris La Défense Cedex **France** 01 53 62 22 14

Suivez-nous sur les réseaux sociaux !

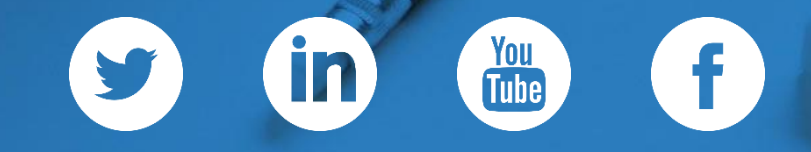